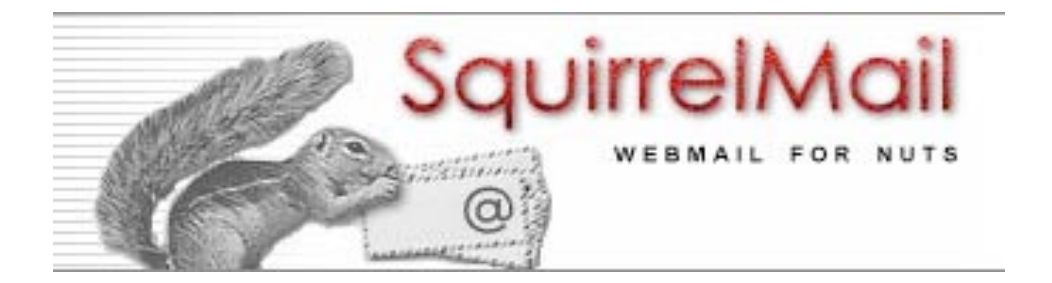

# 1. SquirrelMail overview

SquirrelMail is a standards-based webmail package written in PHP. It includes built-in pure PHP support for the IMAP and SMTP protocols, and includes built-in pure PHP support for the IMAP and SMTP protocols, and maximum compatibility across browsers. It has very few requirements and is very easy to configure and install. SquirrelMail has all the functionality you would want from an email client, including strong MIME support, address books, and folder manipulation.

# 2. Using SquirrelMail

# 2.1 Overview

SquirrelMail is an interface to your organization's email system through the web. It has all the functionality you would want from an email client, including strong support for attachments, address books, calendar and folders. SquirrelMail is also highly customizable. Your systems administrators can write, install, and share "plugins" at your SquirrelMail server to extend its functionality to meet your organization's needs. Because of the high level of customization available to your organization with SquirrelMail, some of the items in this manual may not apply to you. Most should, and we have made every effort to note things that may differ in your situation.

# 2.2 Logging in

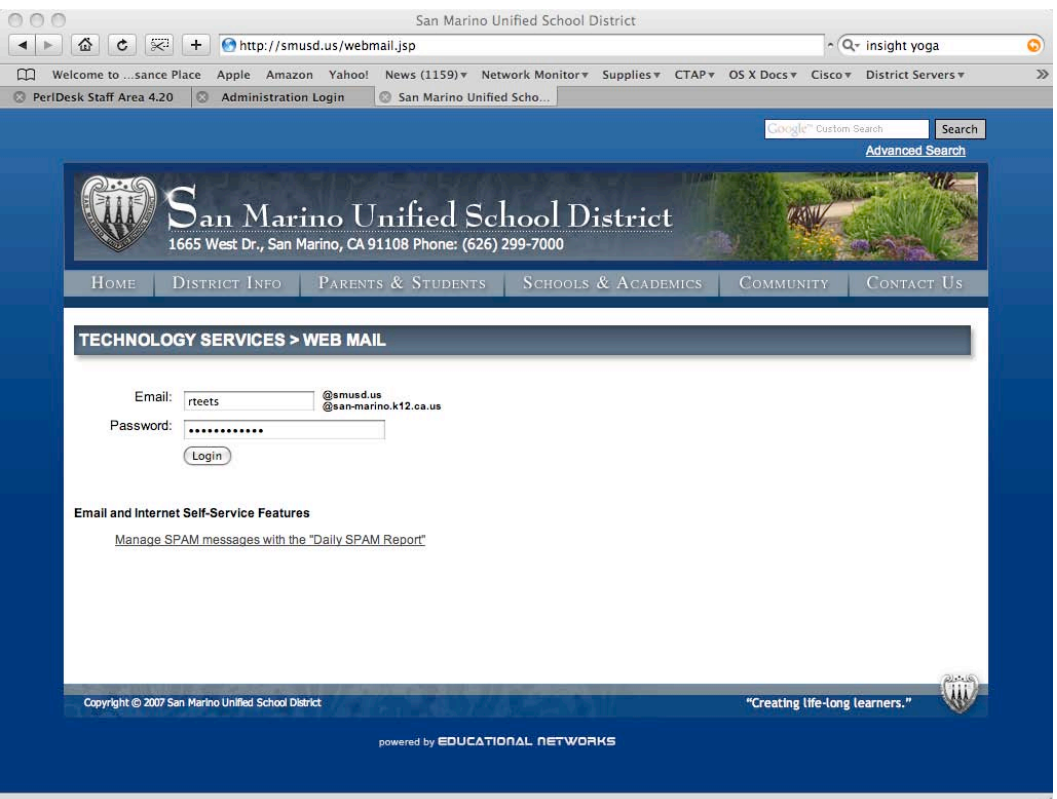

- 1. Enter your username in the name field (if in doubt: use just the portion of your email address that is to the left of the @ symbol).
- 2. Enter your password in the password field. Your password will show up as asterisks (\*); this is a security feature to prevent other people from viewing your password when you type it in.
- 3. Press the "Login" button. If you're can't get in, double check your username and password, and then contact your administrator if you still have problems. Some SquirrelMail installations, but not all, allow a user to change their password through the web interface. If this is a feature you need, but don't have, contact your administrator. It is possible to create a link (or bookmark) to the login page that will make it use a default username. To

do this add the text ?loginname=username to the end of the URL (which previously ended with login.php), here "username" should be substituted by your actual username.

# **2.3 Reading e-mail**

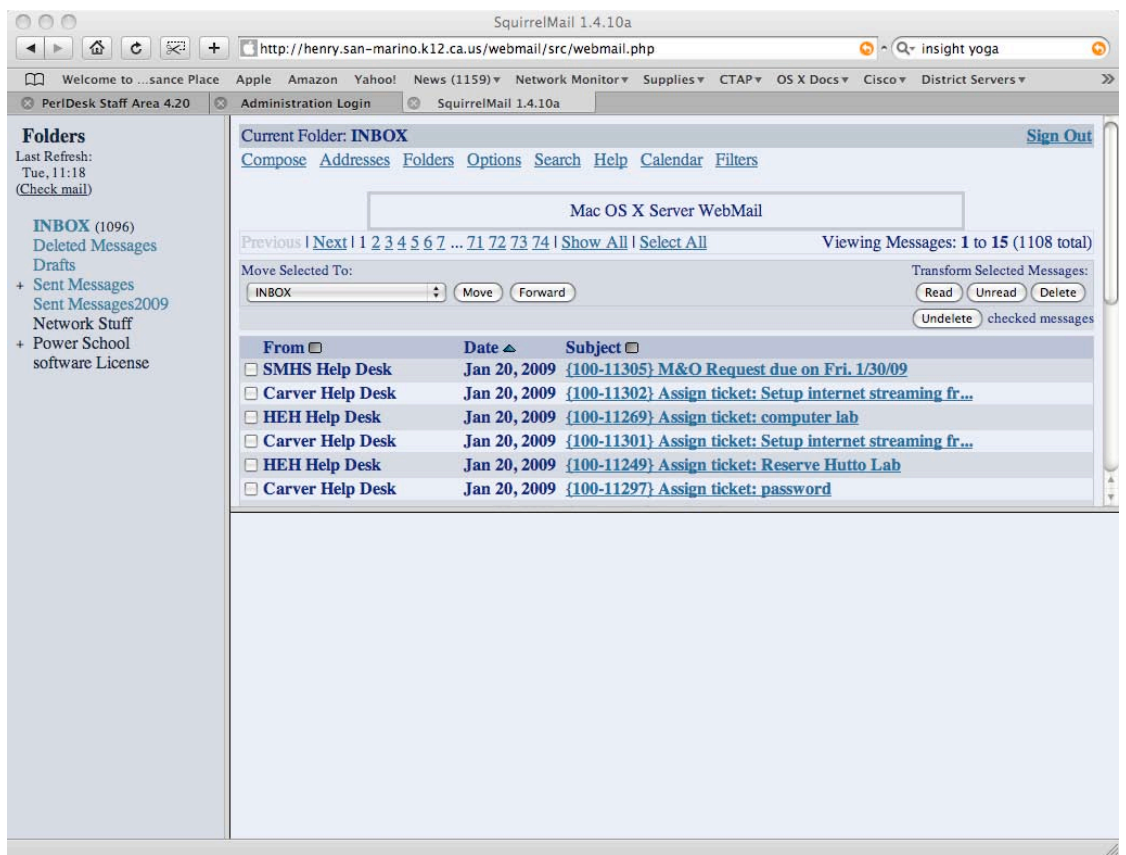

Click on a folder on the folder bar to display a list of messages in that folder. Unread messages cause the folder name to be bold. Once the folder is clicked on, those unread messages are bold in the folder view. Click
on
the subject
to
read
the
message.

A bar containing three fields (From, Date, and Subject) is next. These headings separate the message table into logical parts. From tells you who sent you the message, or at least what email address it came from. Date shows the day on which the email was sent. Subject displays what the sender entered as the subject. Note: Between the Date and Subject columns is a mall column that is unlabeled. There could be a "+", "!" or an "A" in there. If you see the "+", that means that the message has attachments; if you see the "A", that means that you have answered the message, and if you see the "!", then the message was marked
as
urgent!

## **Reading
attachments**

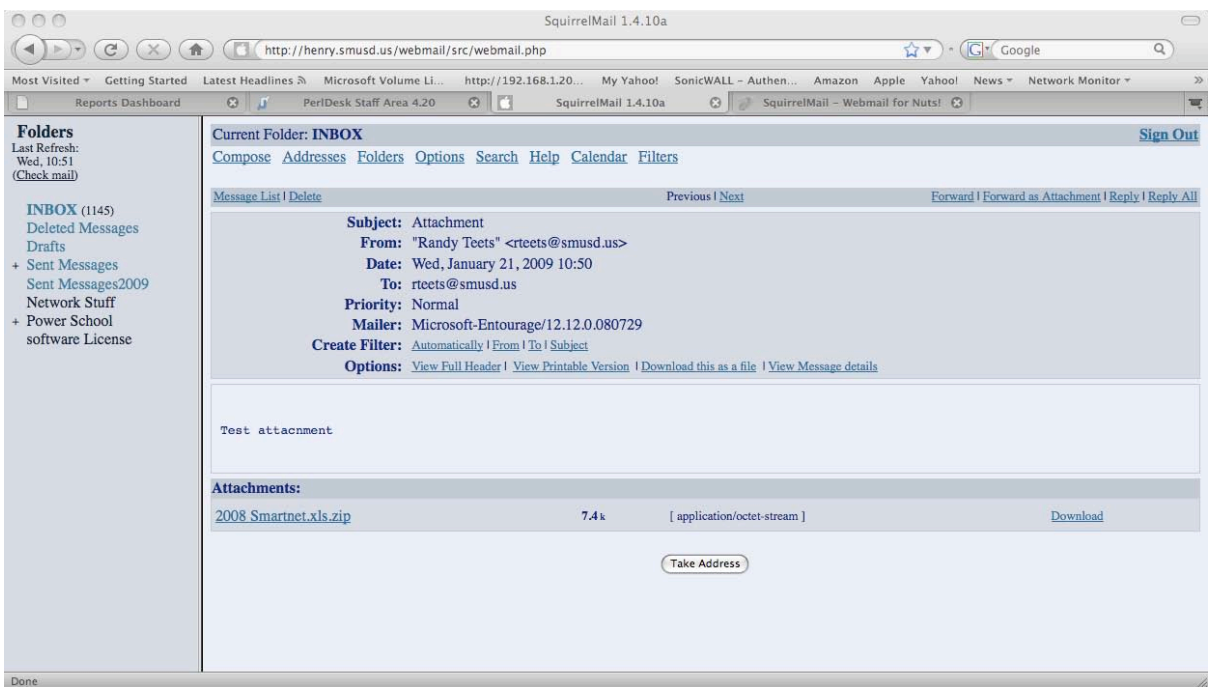

If an email contains an attachment, it will be listed at the bottom of the email you are reading. Depending on how your web browser is set up, it may know how to open various types of attachments. In order to view attachments, you must have a program that can open that type of file.

# **2.4 Sending e-mail**

To send a new message, click on the compose link on the top of the screen. To reply, click on reply or reply All on the top right of the message. Then the following window will open:

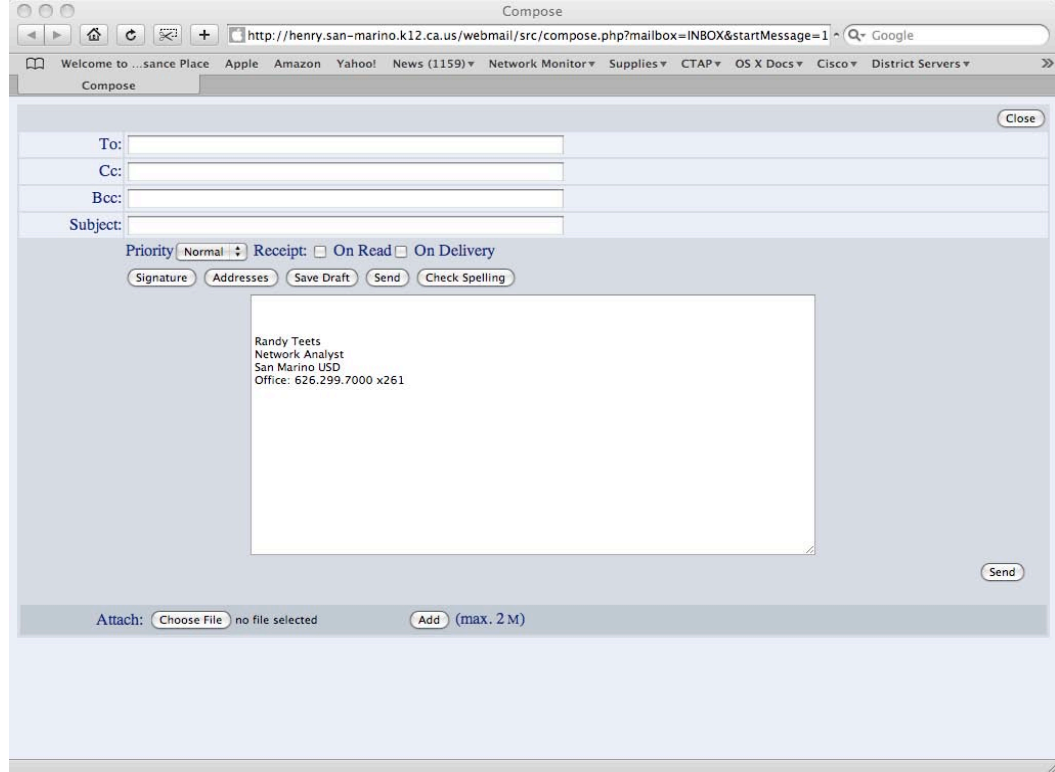

The address link will allow you to add addresses to the To: CC: or BCC: fields from your personal address book
and
the
district
LDAP
address
book.

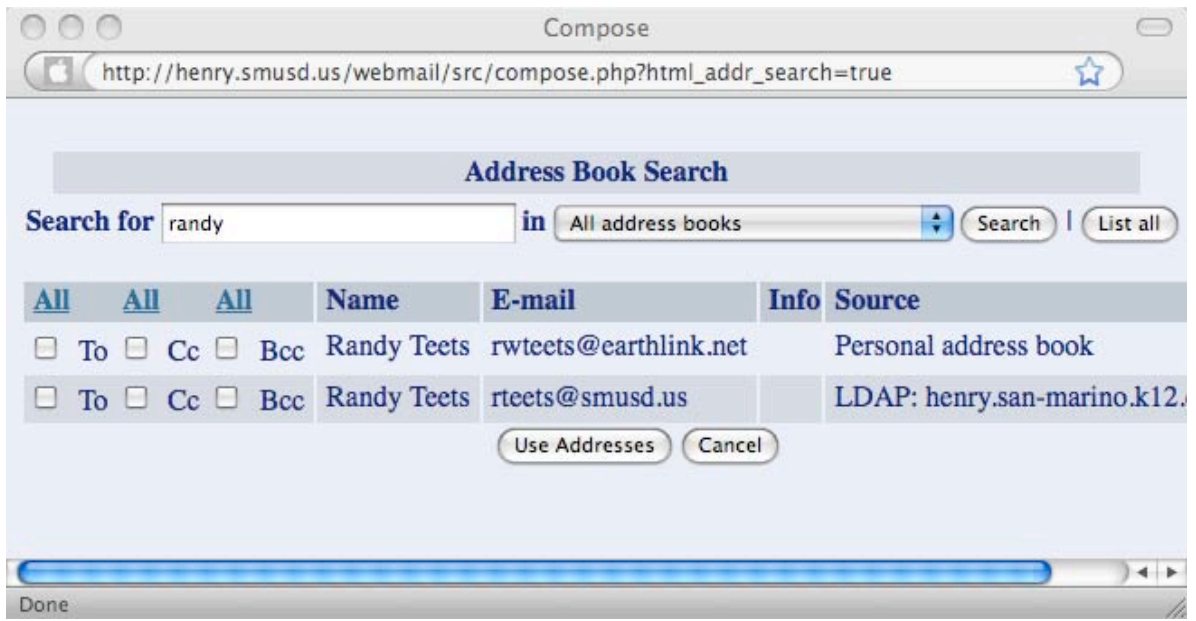

A drop down box exists for selecting the priority of the message, and Rcpt check boxes are there for opening and receiving of the email confirmations.

Depending on your option configuration, Sent messages may be stored in the sent message folder, or they may be cc'd to an address you specify.

# **Attaching
documents**

To
send
an
attachment,
you
must
be
composing
a
message.

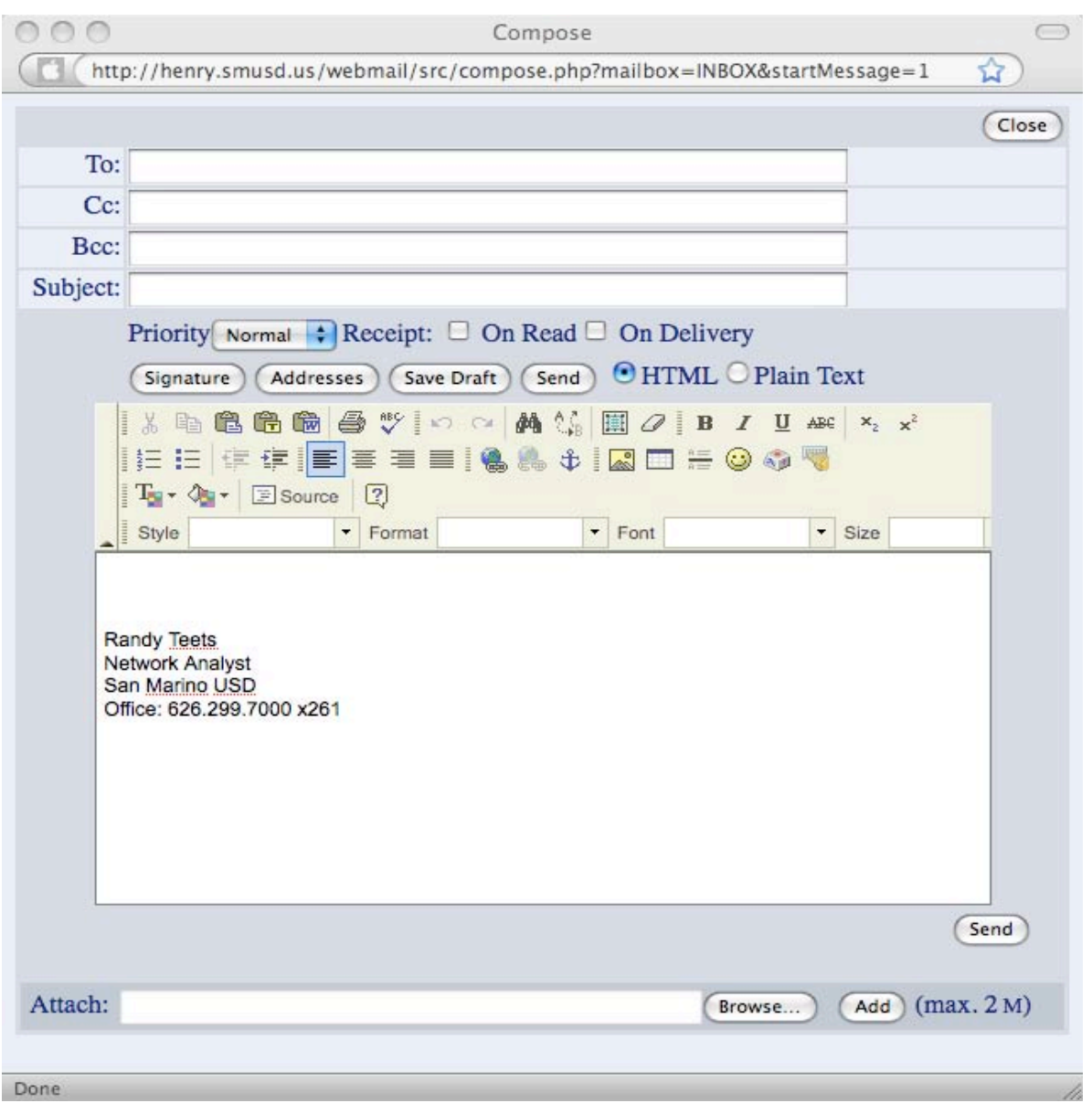

At the bottom of the compose window, there should be a form field labeled Attach with a Browse and an Add
button
next
to
it.

Click the Browse button. Locate the file on your computer that you want to attach. Select it (single click) and
click
OK
or
Open.

The box at the bottom of your window should now contain the location of the file, as well as the file's name.
Click
Add
to
transfer
the
file
to
the
SquirrelMail
server.

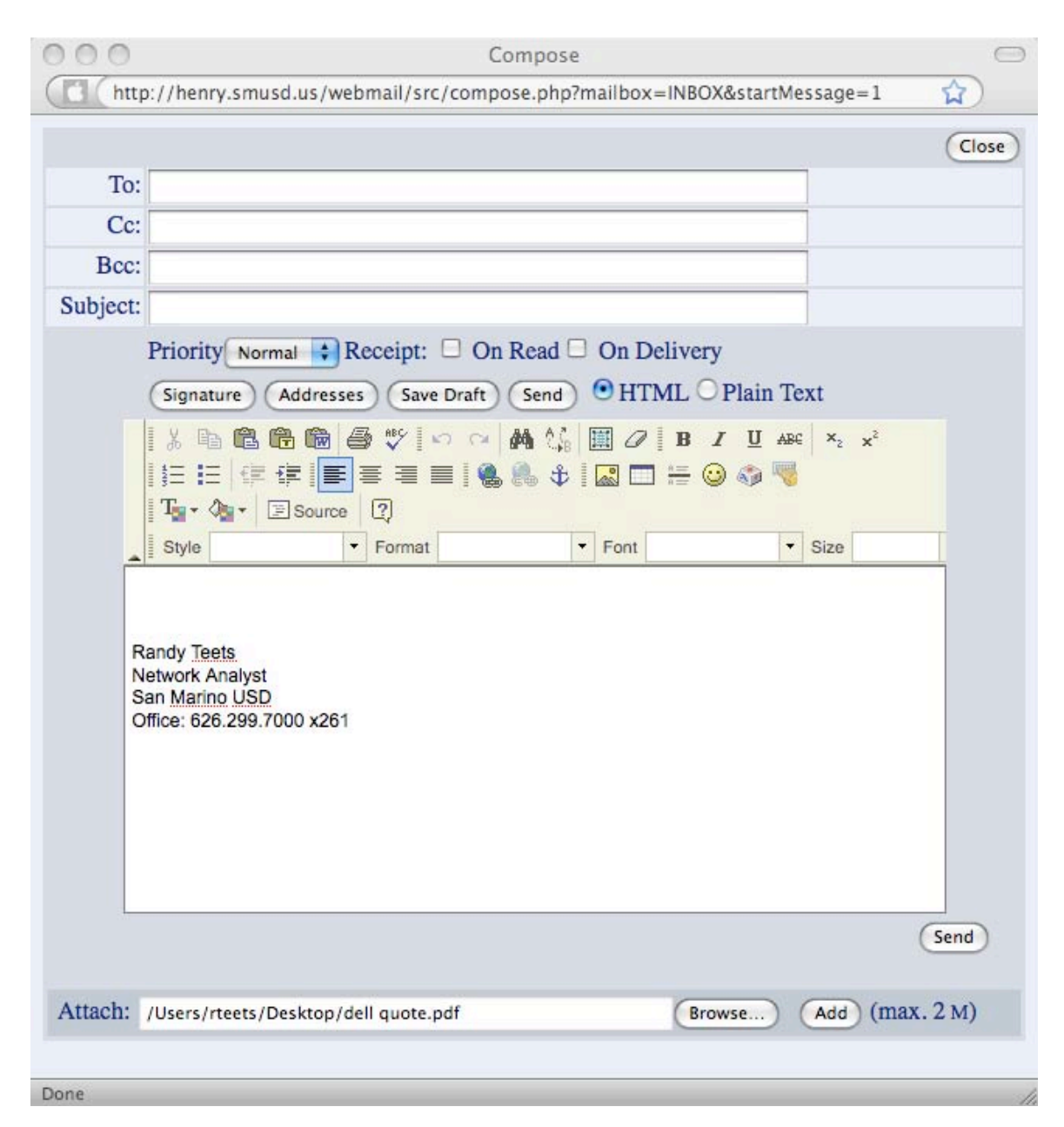

The file's name should now be listed at the bottom of the compose screen, with a checkbox next to it. The other
information
listed
is
the
MIME
type
and
the
file
size
in
parenthesis.

You can add as many attachments to a message as you want. However, the files should have different names. SquirrelMail will allow you to send a message containing multiple attachments with the same name,
but
when
the
recipient
saves
them,
they
may
accidentally
overwrite
one
with
another.

If you want to remove one or more attachments from your message, check the checkbox next to the attachment(s)
you
wish
to
delete
and
press
the
'Delete
selected
attachments'
button.

## **Attachment
compatibility
and
size**

SquirrelMail sends your attachments in the industry standard MIME format. However, this does nothing to ensure that the person you are sending the file to can read the type of file you are sending. For example, if the file you are sending is a Micorosoft Word 2000 document, and the recipient does not have a program that can open Microsoft Word 2000 documents, the recipient will not be able to view your attachment.

You should also be mindful of the size in Kilobytes of your attachments. Images, and word processing documents with images in them can get deceptively large. The size of each of your attachments is listed in parenthesis
by
its
name
at
the
bottom
of
the
compose
screen.

Our
mail
server
currently
has
a
maximum
message
size
limit
of
10
megabytes.

# 2.5 Setting preferences

From any Squirrel Mail window, you can select "Options" at the top of the screen, to review or edit your user preferences.

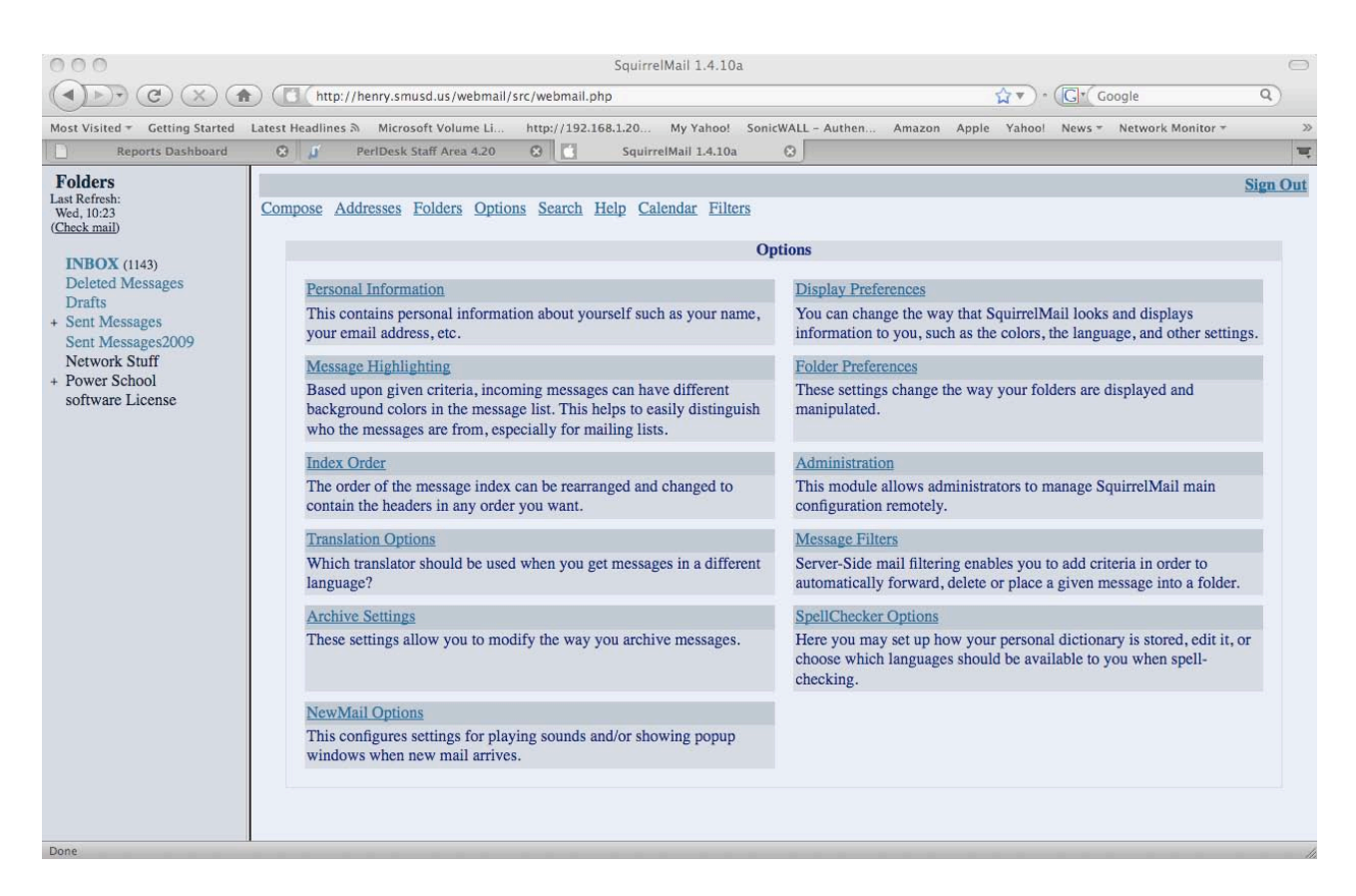

Options available are:

Personal
information Message
highlighting Index
order Display
preferences Folder
preferences Mail
archiving Translation
options

# **Personal
information**

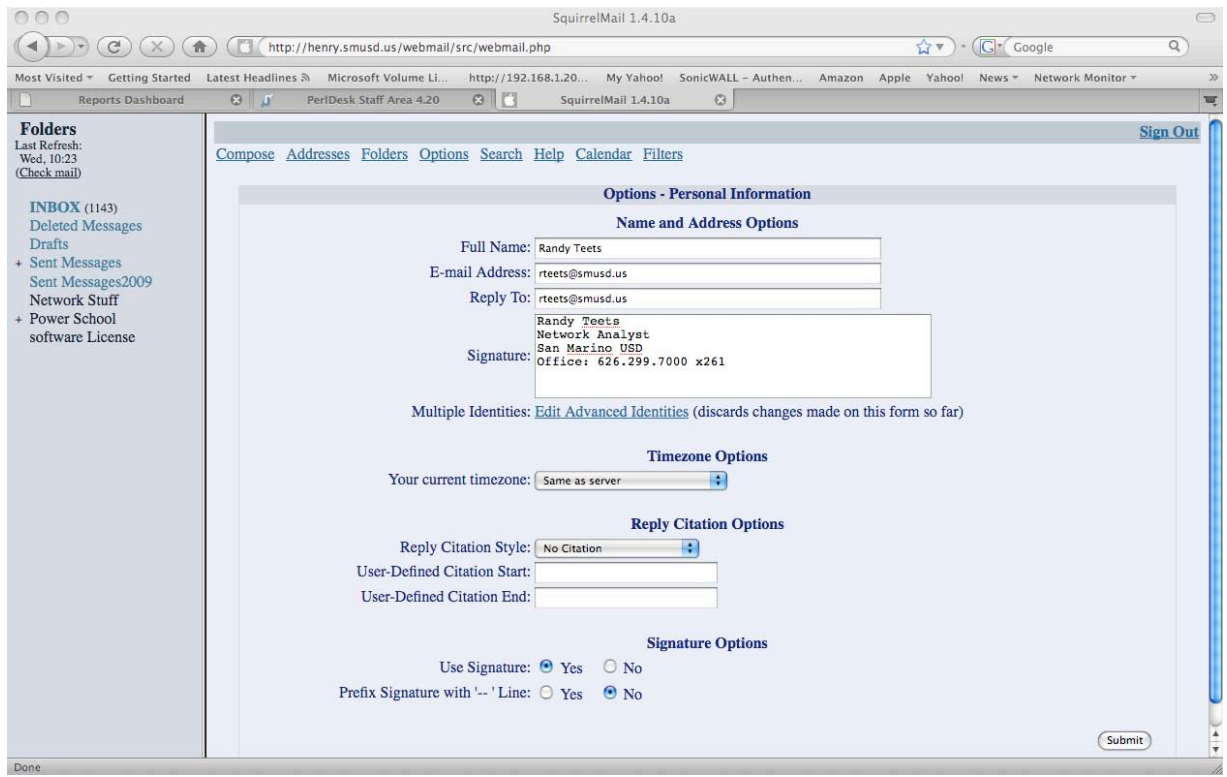

# **Name
and
Address
Options
(all
fields
are
optional)**

Enter
your
name.
This
will
be
used
to
identify
you
in
outgoing
email.

### **Email
Address**

Enter
your
email
address.
Email
you
send
will
show
this
address
in
the FROM:
line.

#### **Reply
To**

Enter the email address you would like people to reply to. Most email clients will use this email address
instead
of
the
"From"
address
when replying
to
mail
you
send.

#### **Signature**

If you would like to include a short message or "signature" at the bottom of your emails, you can type
it
here.

#### **Multiple
Identities**

If you like to have multiple email addresses, signatures or names, you can enter them here, or select
an
already
created
identity.

## **Your
Current
Time zone**

Email usually includes a timestamp that tells the receiver when you sent it. If you select your time zone here, the timestamp will be more accurate. If not, the server's time zone is used.

# **Display
Preferences**

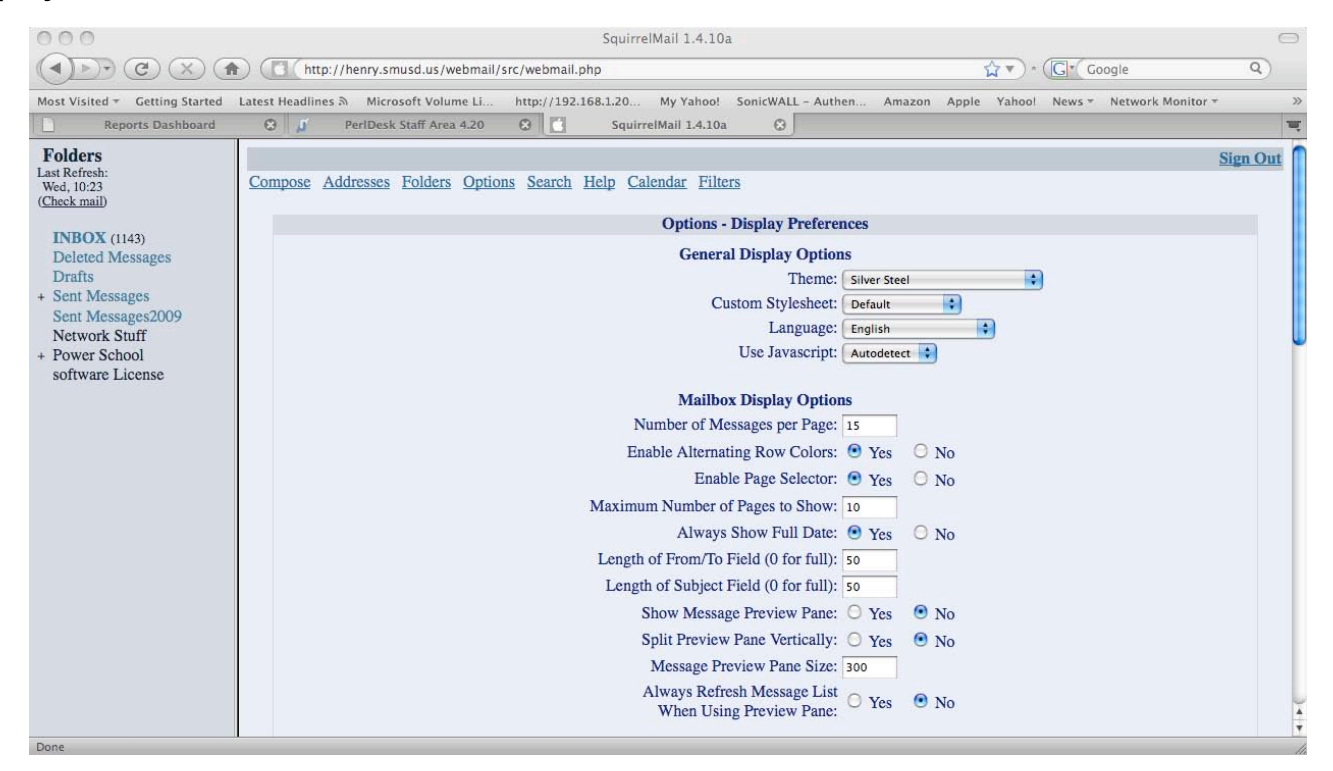

# **General
Display
Options**

#### **Theme**

Different color schemes are available. Themes with "(Changes)" after their name may have a different
color
each
time
you
log
in.

#### **Custom
Style sheet**

Select a style sheet to use a different size font. The administrator may install special style sheets that
further
modify
appearance.

#### **Language**

Select a different language to allow the reading and writing of emails in that language. For example,
to
have
Japanese
emails
display
properly, one
must
set
this
to
Japanese.

## **Use
JavaScript**

#### *Auto detect*

Detect if the web browser supports JavaScript

### *Always*

Assume
that
JavaScript
is
supported

#### *Never*

Use
plain
HTML

## **Mailbox
Display
Options**

## **Number
of
Messages
to
Index**

Number
of
Messages
to
Index

## **Enable
Alternating
Row
Colors**

Show
every
other
message
with
a
different
color.

#### **Enable
Page
Selector**

Show
page
numbers
that
let
you
go
straight
to
a
specific
page.

#### **Maximum
Number
of
Pages
to
Show**

How many page numbers to show. If there are too many pages then hey will be split like this: 1 2 3
4
5
6
7
...
17
18
19
20.

#### **Show
Message
Preview
Pane**

When you select yes a message preview pane will be added to the bottom half of your browser
window.

#### **Split
Preview
Pane
Vertically**

When you select yes this will move the preview pane to the right of the message pane.

## **Message
highlighting**

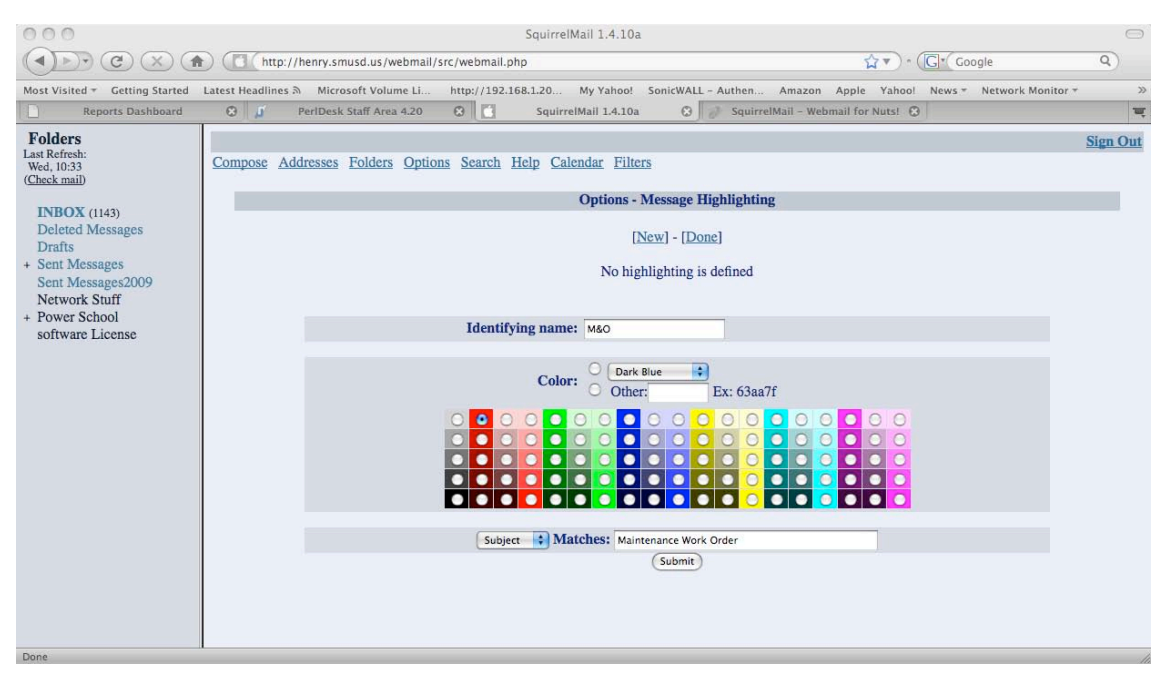

From almost any window, select "Options" from the menu at top. From the resulting page, select "Message Highlighting". (Windows style: Select Options -> Message Highlighting). From this window,
you
can
do
these
things:

## *Create
a
new
highlight*

- 1. Choose:
Options
‐>
Message
Highlighting
- 2. Choose:
New
- 3. Assign
a
name
to
your
new
highlight
style
- 4. Select
a
color
for
your
highlight
style
- 5. Select
 a
 criterion
 for
 the
 highlighted
 message.
 The
 criterion matches,
 if
 the
 string
 is contained
within
the
specified
field.
E.g. highlighting
all
messages
coming
from
domain "foo.bar"
 would
 be done
 by
 selecting
 "from"
 within
 the
 combo box
 and
 then
 type "@foo.bar" into the pattern field. The match is case-insensitive, and will match a header containing the search string anywhere within it - but no wild cards or regular expressions.

## *Edit
an
existing
highlight*

Make
changes
to
a
given
highlight
style.

## *Delete
an
existing
highlight*

Remove
an
existing
highlight
style
from
the
set.

# **Folder
Preferences**

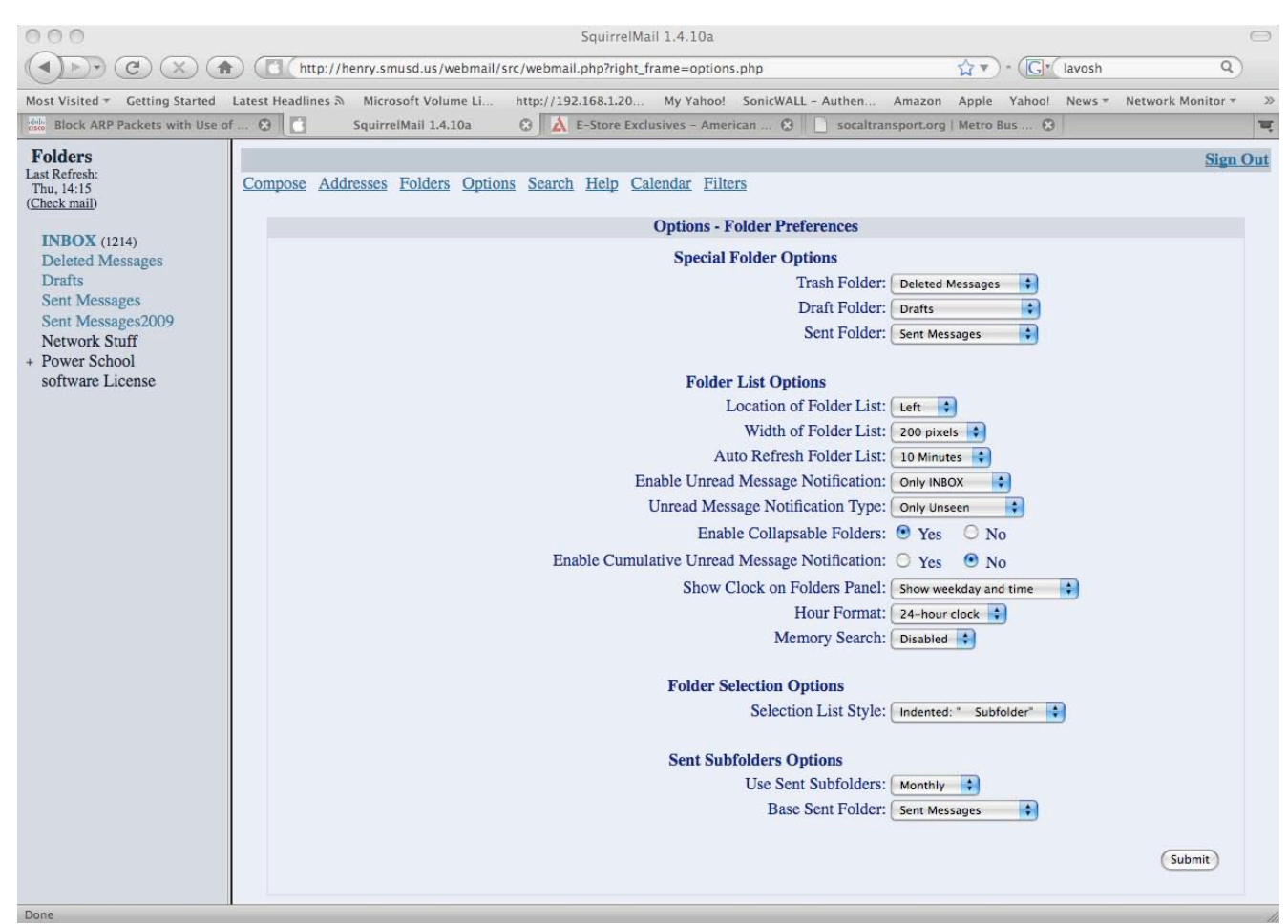

## **Special
Folder
options**

Set
the
folder
to
be
used
for
Trash,
Draft
and
Sent
folders.

## **Folder
List
Options**

Use these pull downs to set the appearance of your folder list. You may have it on the left or the right side of the window, choose whether to display a clock in the pane, and how wide the pane will
be.

## **Sent
Subfolder
Options**

This option if enables will make the web mail make new subfolders in the sent folder based on the setting you choose. The choices are monthly, quarterly and yearly.

# **Index
Order**

The index order is the order that the columns are arranged in the message index. You can add, remove,
and
move
columns
around
to
customize
them
to
fit
your
needs.

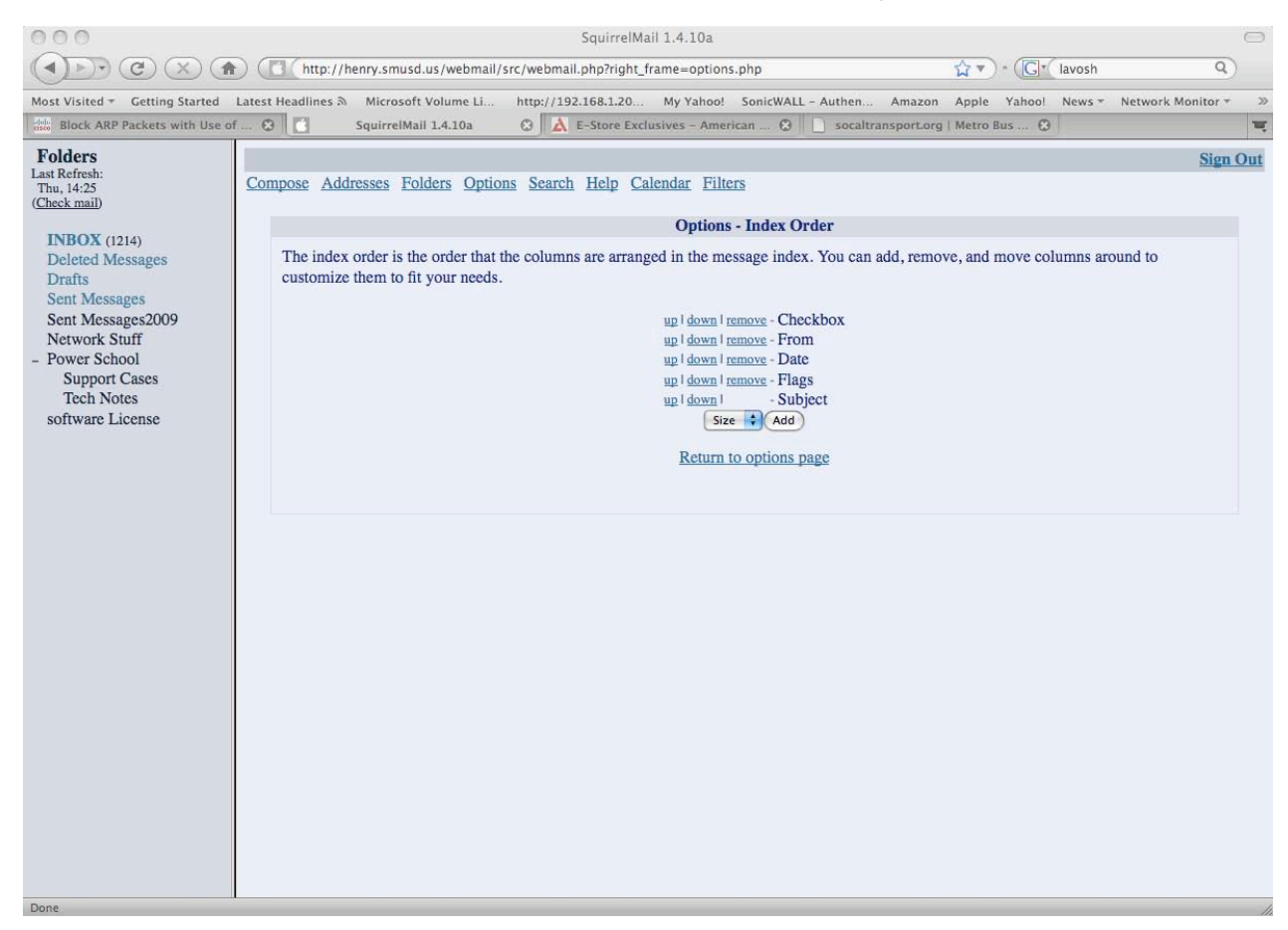

# **Translation
Options**

This option when activated will place at the bottom of the email pane a link to a free language translation site, there are six to choose from. It is activated by checking the box next to the words "Show Translation box". Select using the pull downs which translator you want to use and where in the window the translation link will appear.

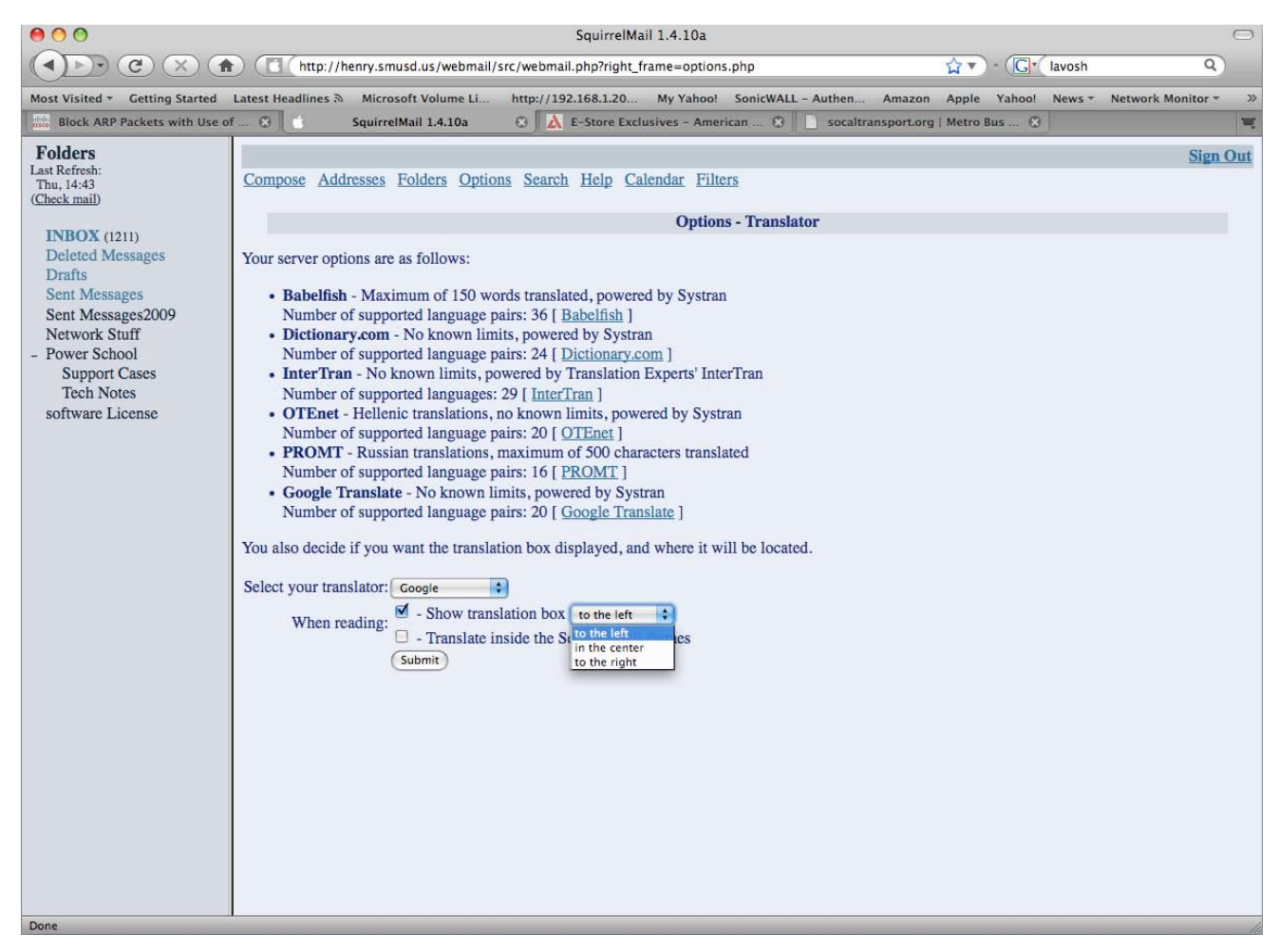

# **Message
Filters**

Here you can add or delete filtering rules for your email account. These filters will always apply to your incoming mail, wherever you check your email. These can be used to automatically sort incoming mail into folders you create. In the also is the option to create a vacation auto reply message. When you click on the message
filters
option
you
will
see
the
following
screen

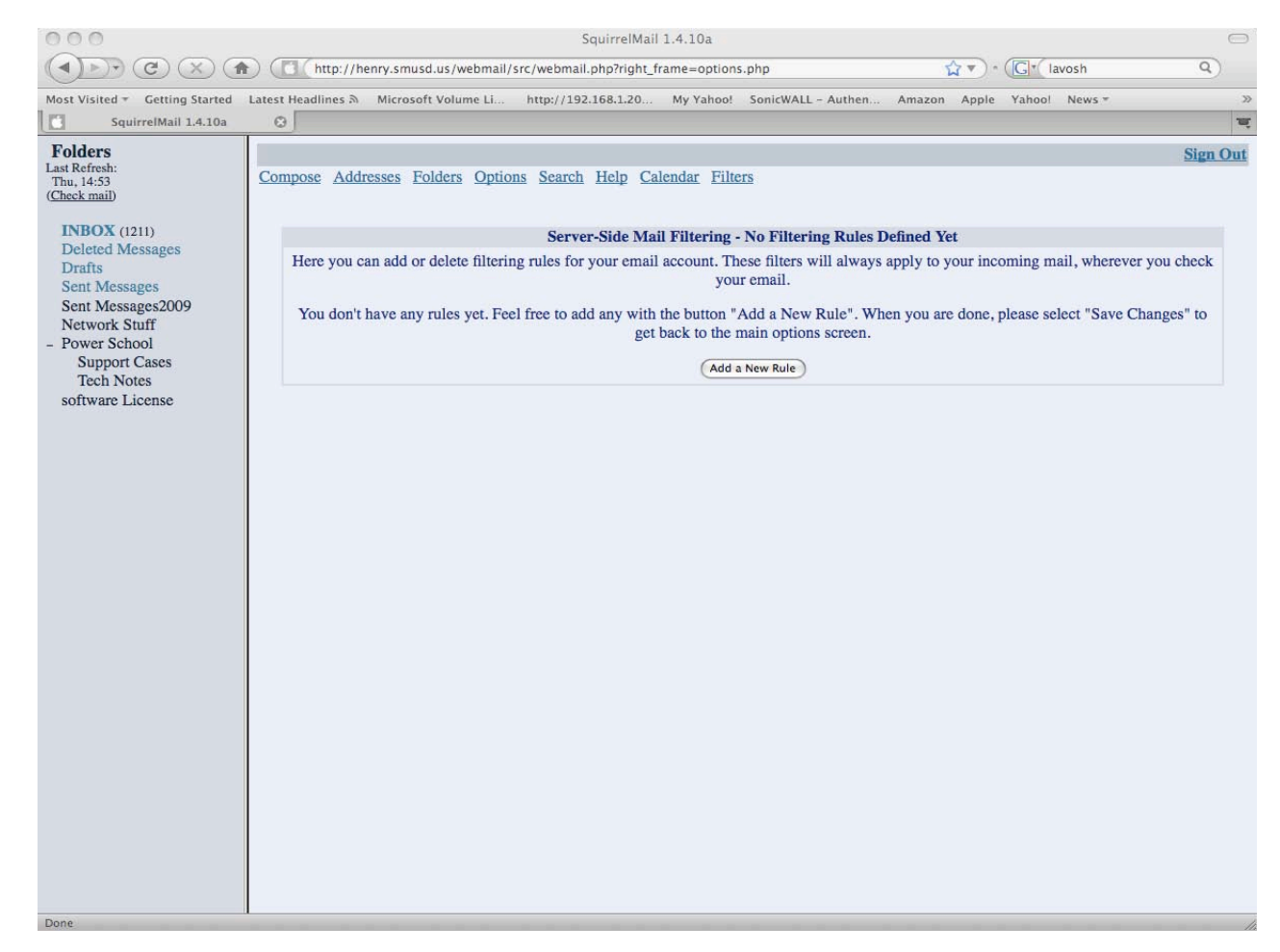

To begin making a message filter click on the add new rule button and your screen will change to

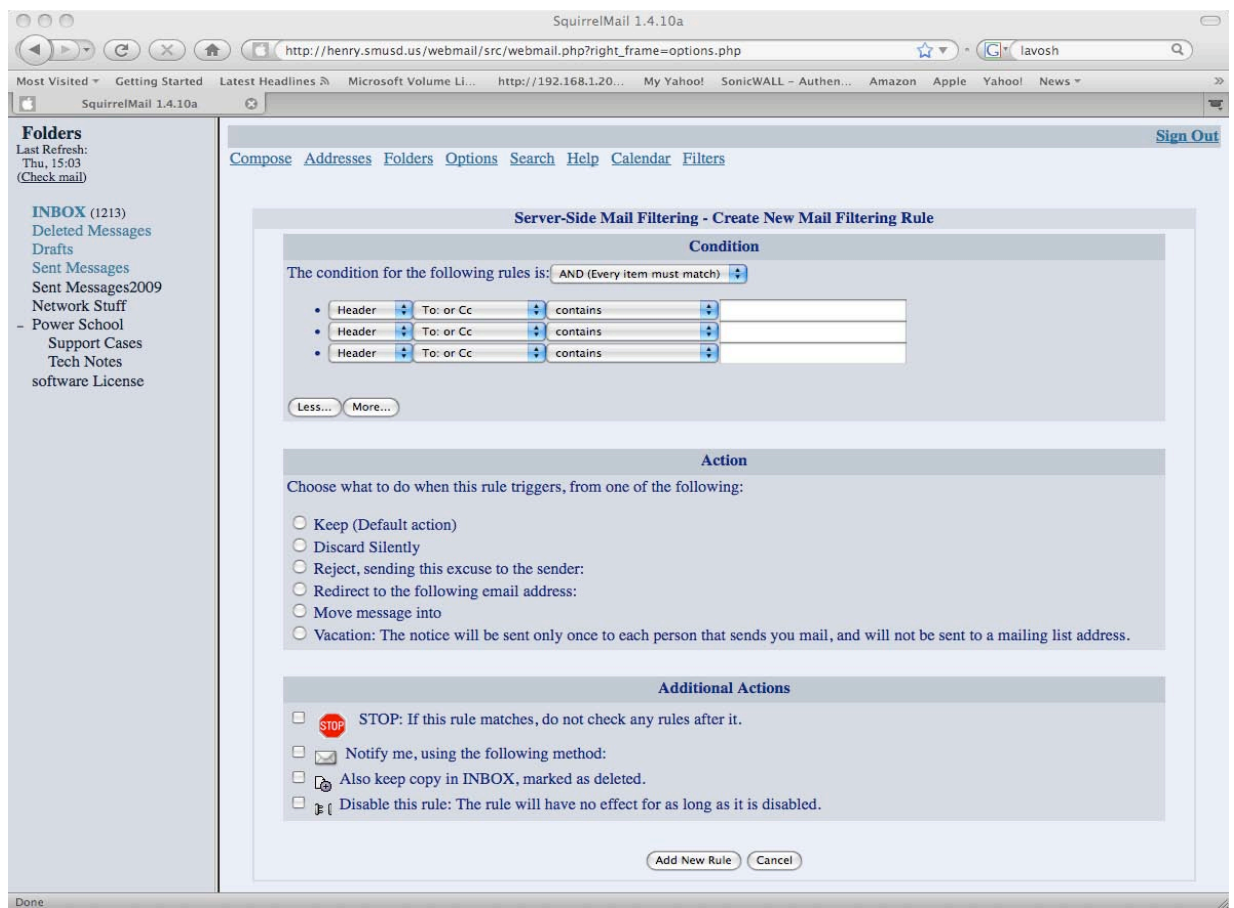

To
make
a
Vacation
Auto
Reply
message
you
will
need
to
do
the
following:

Under the condition section change the condition to OR(Either item will match)

Enter in the spaces on the first two header lines both of the email addresses you have in the district, i.e.

user@smusd.us and user@san-marino.k12.ca.us.

Click on the Vacation button in the action section. A window will open up and you will have a place to create your vacation reply. Also make sure that both email addresses are in the addresses box separated by a comma as
in
the
example
below.

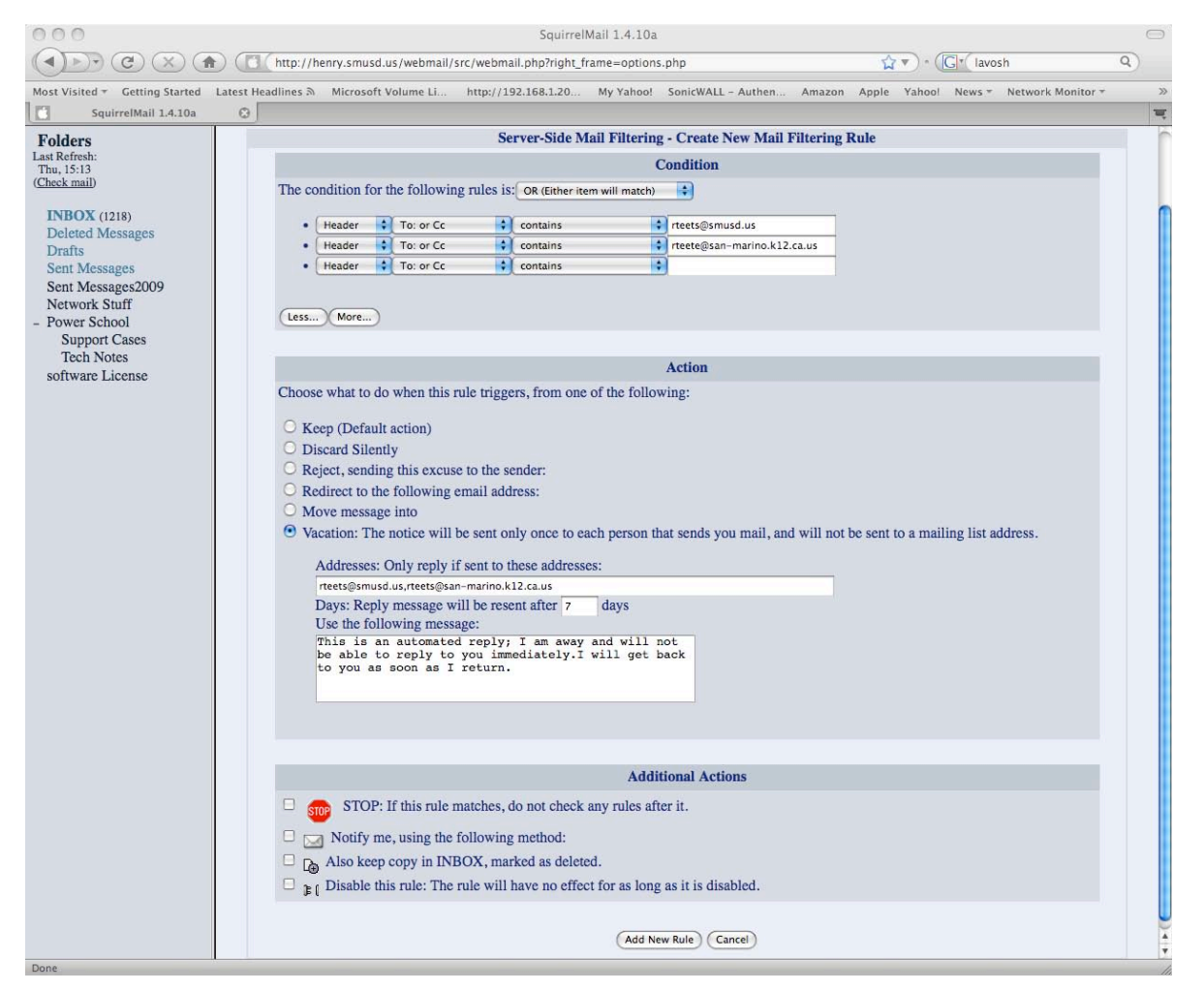

Once you have completed entering your vacation message and verified that both email addresses are in the addresses box click on the Add New Rule button. Your window will change to this.

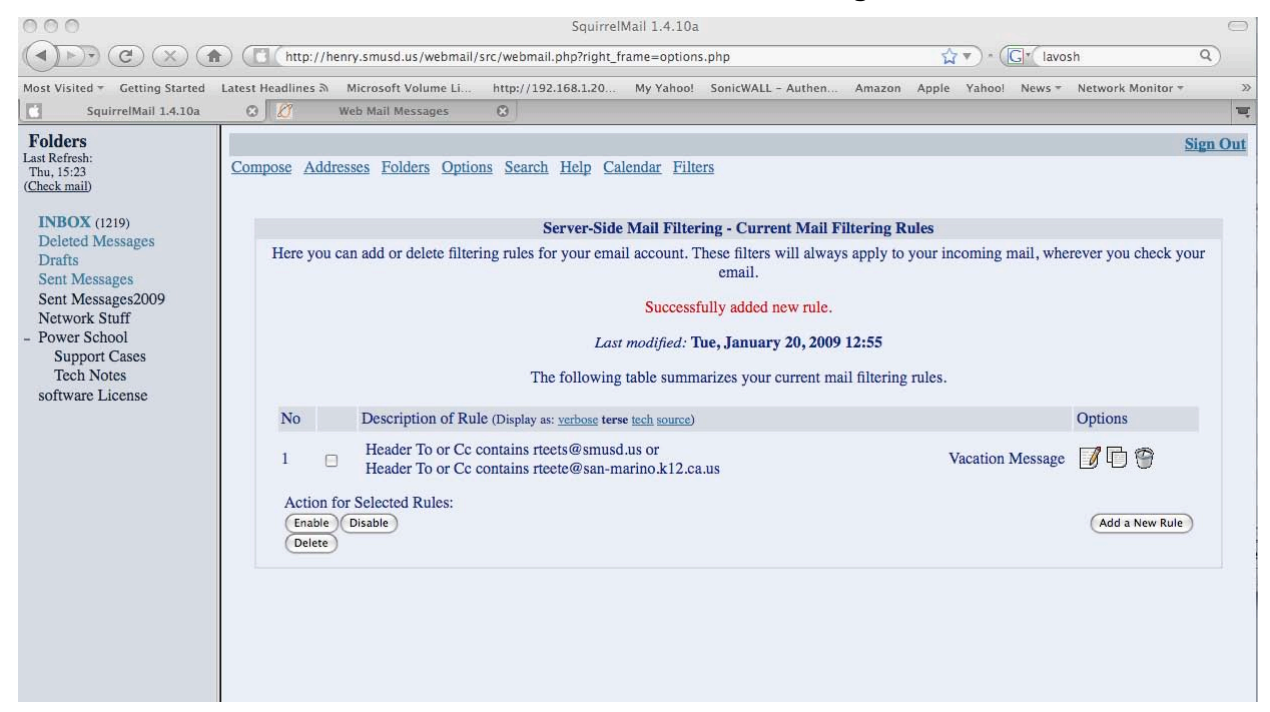

# **3.

Security**

## **3.1
Why
are
pictures
in
my
HTML
emails
replaced
with
ugly
warning
signs? "This
image
has
been
removed
for
security
reasons."**

There are two kinds of images that come with your HTML e-mail: the ones that come attached with the e-mail itself, and others that link to remote sites. Images that are linked to remote sites are considered "unsafe"
for
the
following
reasons:

\*
Spammers
can
abuse
this
to
validate
your
e‐mail
address

\*
The
sender
can
know
instantly
if
you
have
read
their
e‐mail
or
not
(privacy
concern)

\* Finding out information about your browser, operating system, and your mailserver (security concern).

Let's look at these issues in more detail: Validating
your
e‐mail
address

Spammers can (and do) include specially-crafted image tags that include a "web bug" (usually a 1 pixel transparant image) used to validate that your e-mail address is a live one and that you actually read email sent to this address. When such image is loaded, a request is sent to the spammer's server and it notes in its database of e-mail addresses that you have, in fact, received and read the spam e-mail they sent. Such addresses are re-sold to other spammers and the amount of spam you will receive is going to grow
exponentially.

Verifying
that
you
have
read
your
e‐mail

This issue is a privacy concern - if there are images in the e-mail that link to the sender's website, they will know instantly when you have opened and read the e-mail they sent. This can be used against you if for some reason you decide to deny ever receiving that e-mail from the sender - they will have proof that you
have
received,
opened,
and
read
that
e‐mail.

Finding
out
information
about
you

Every time an image is loaded off the remote server, it leaves a "log" message about what type of system you are using, including the version of your browser, your internet IP address, as well as information about your mail server and the software running on it. This information can be used to carry out attacks on
your
computer
or
the
server
where
SquirrelMail
runs. Malicious
tags

Images in email can also be used to auto-execute cross-site scripting code in a attempt to trick your browser into revealing your account information to crackers with malicious intent. **Conclusion** 

For these reasons SquirrelMail does not display these "unsafe" images by default, but instead shows you a warning sign. A link is provided to show the images for that particular mail. If you know that the e-mail came
from
a
trustworthy
source,
you
can
use
the
Unsafe
Image
Rules
plugin
to
always
images
from
that source.